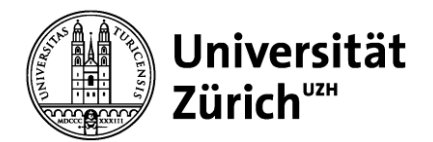

**Wirtschaftswissenschaftliche Fakultät**

Universität Zürich Dekanat Wirtschaftswissenschaftliche Fakultät Rämistrasse 71 CH-8006 Zürich www.oec.uzh.ch

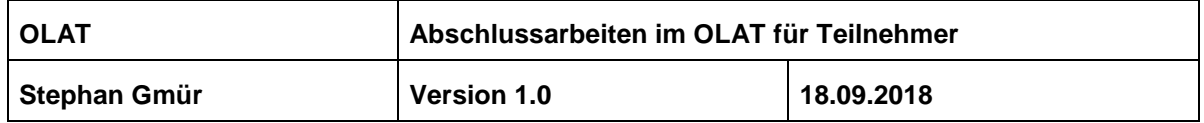

# **Anleitung Abschlussarbeiten in OLAT**

#### **Inhaltsverzeichnis**

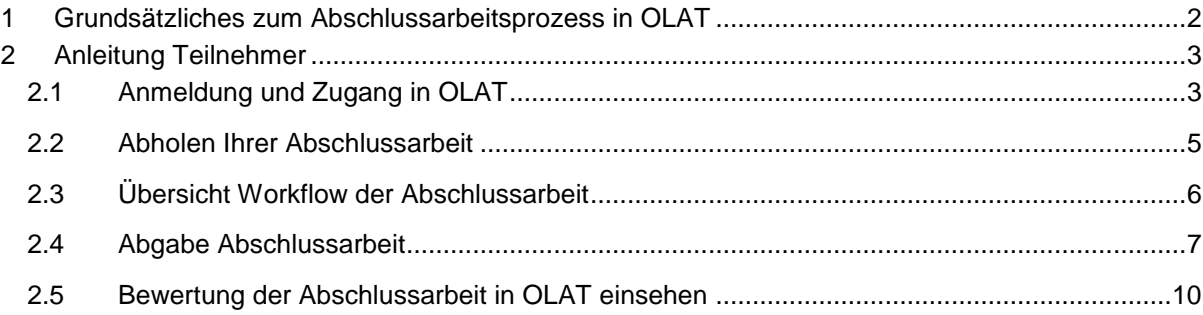

#### **Kontakt**

Stephan Gmür, Dekanat WWF, Universität Zürich Tel. +41 44 634 56 12 E-Mail: [stephan.gmuer@oec.uzh.ch](mailto:stephan.gmuer@oec.uzh.ch) <http://www.oec.uzh.ch/index.html>

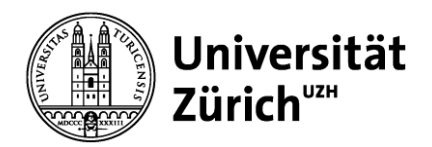

## <span id="page-1-0"></span>**1 Grundsätzliches zum Abschlussarbeitsprozess in OLAT**

- Der/die Betreuer/in spricht sich vorgängig bilateral mit dem/der Student/in ab. Beide Parteien sind sich einig, dass eine Abschlussarbeit verfasst werden soll
- Der/die Betreuer/in lädt in der Folge den/die Student/in in den OLAT Kurs ein
- Der/die Student/in erhält eine E-Mail mit der Einladung in den Kurs und betätigt den der E-Mail enthaltenen Link und hat **1 Tag Zeit** die Abschlussarbeit abzuholen.
- Der/die Student/in holt sein Thema der Abschlussarbeit im OLAT Kurs ab ("Auswählen") und beginnt mit der Arbeit
- Der/die Student/in gibt die Arbeit fristgerecht und digital (Endgültige Abgabe) in OLAT ab
- Der/die Betreuer/in bewertet die Abschlussarbeit in OLAT
- Der/die Student/in erhält eine Email, dass seine Abschlussarbeit in OLAT bewertet wurde
- Der/die Student/in sieht die Note seiner Abschlussarbeit in OLAT
- Das Dekanat bucht das Abschlussarbeitsmodul und trägt die Note und den Titel im SAP ein
- Der/die Student/in sieht auf seiner Leistungsübersicht das Abschlussarbeitsmodul mit dem Titel und die erreichte Note

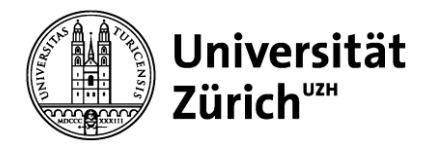

## <span id="page-2-0"></span>**2 Anleitung Teilnehmer**

Sie werden von Ihrem Betreuer in den OLAT Kurs eingeladen und erhalten eine E-Mail mit folgendem Inhalt:

#### <span id="page-2-1"></span>**2.1 Anmeldung und Zugang in OLAT**

1 Betätigen Sie diesen Link (1.) und melden Sie sich mit Ihrem UZH Shortname und Passwort in OLAT an (2.).

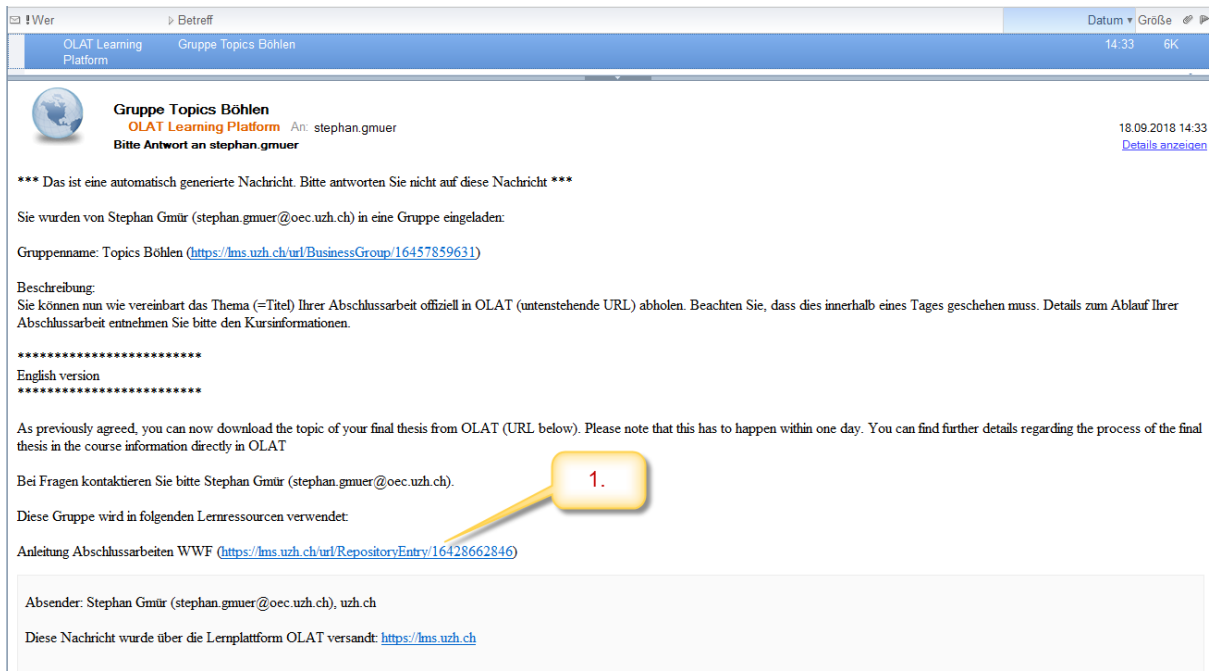

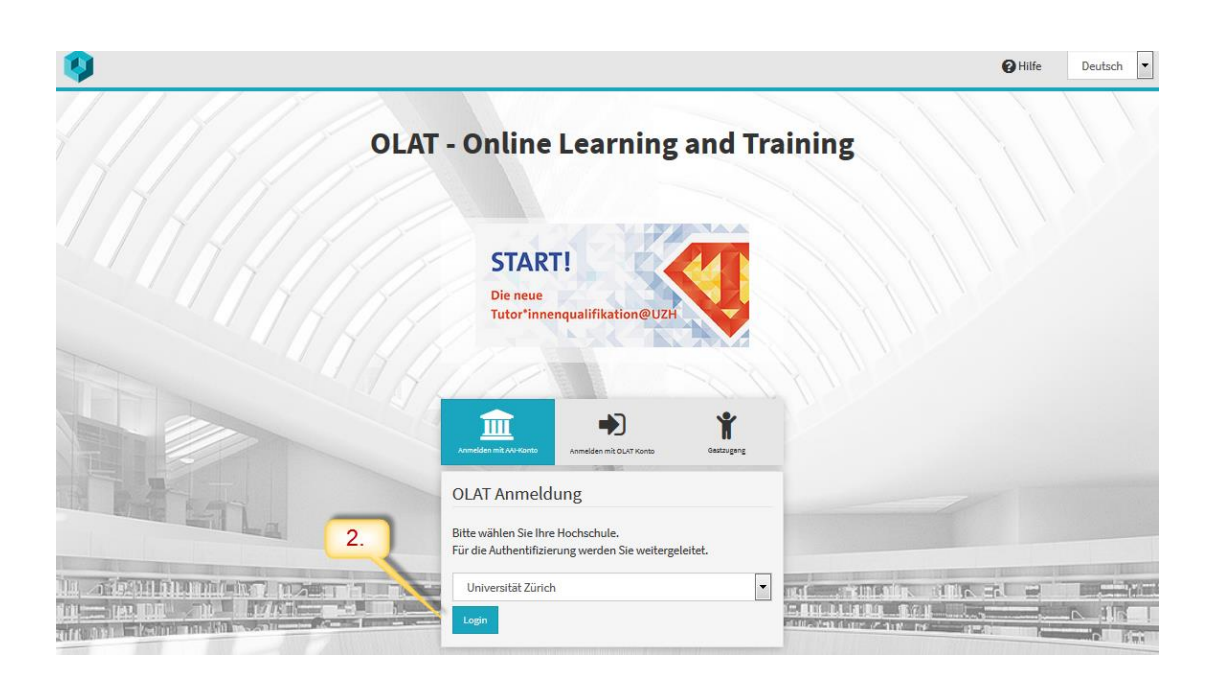

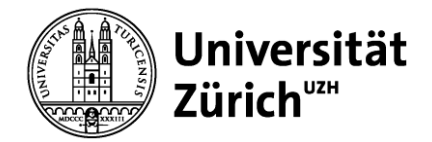

2 Sie gelangen auf die Übersichtsseite ihres verantwortlichen Professors. Wählen Sie zuerst "Beschreibung anzeigen" falls sie noch nicht eingeblendet ist (1.) und lesen Sie den Text sorgfältig durch. Danach scrollen Sie runter und wählen "Topics Name Prof" (2.)

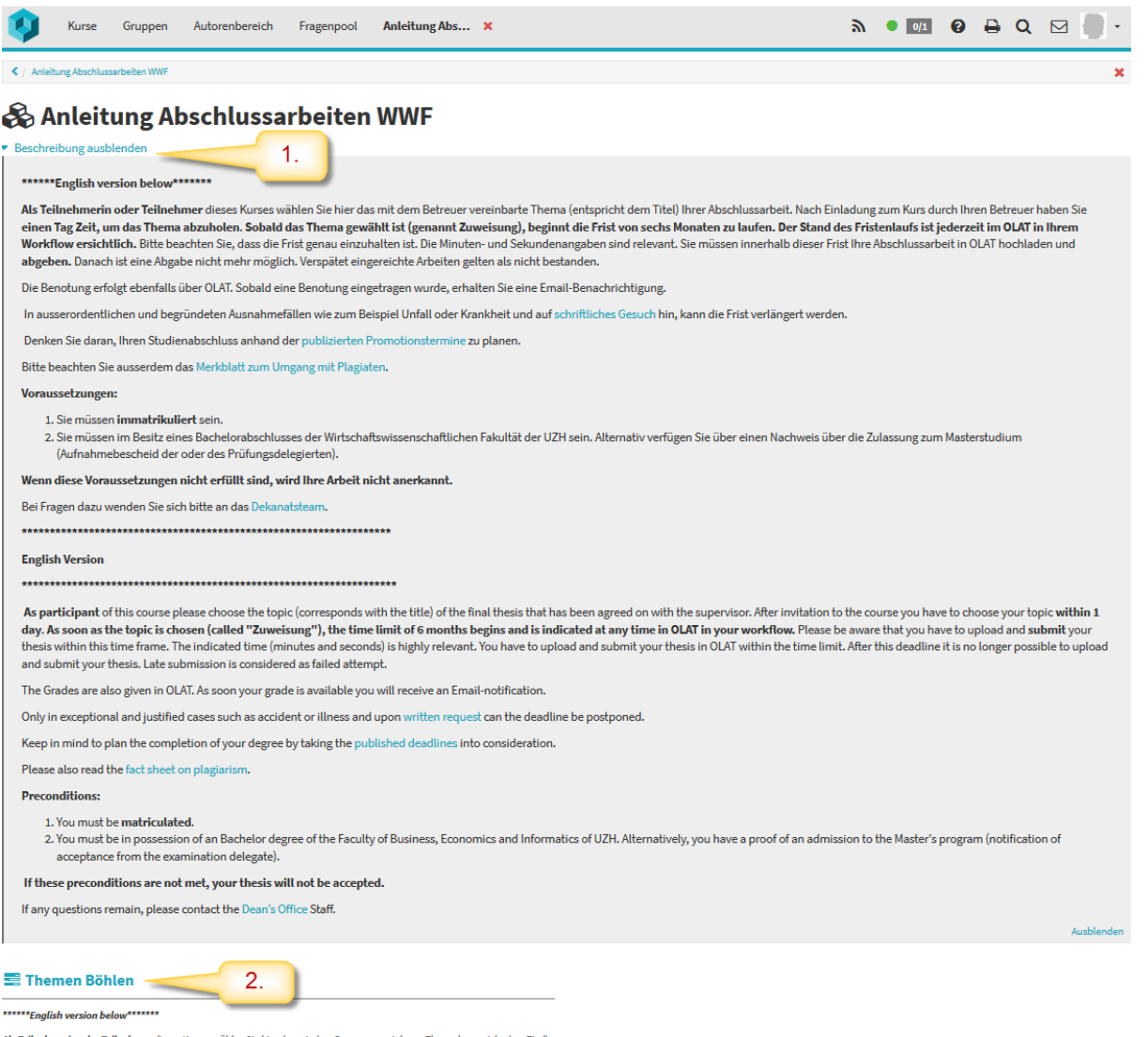

Als Teilnehmerin oder Teilnehmer dieses Kurses wählen Sie hier das mit dem Betreuer vereinbarte Thema (entspricht dem Titel)

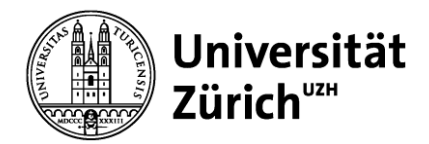

#### <span id="page-4-0"></span>**2.2 Abholen Ihrer Abschlussarbeit**

1 Scrollen Sie ans Ende der Seite. Nun sehen Sie eine Liste mit ihrem (oder möglicherweise mehreren) Titeln (1.) und ihrem Namen. Wählen Sie Ihr Thema (mit ihrem Namen) aus (2.). Wählen Sie das Thema nur aus, wenn der Titel der Abmachung mit dem Betreuer entspricht. Wenden Sie sich bei Unsicherheiten an den Betreuer. Es erscheint eine "Information": Aufgabe erfolgreich zugewiesen (3.).

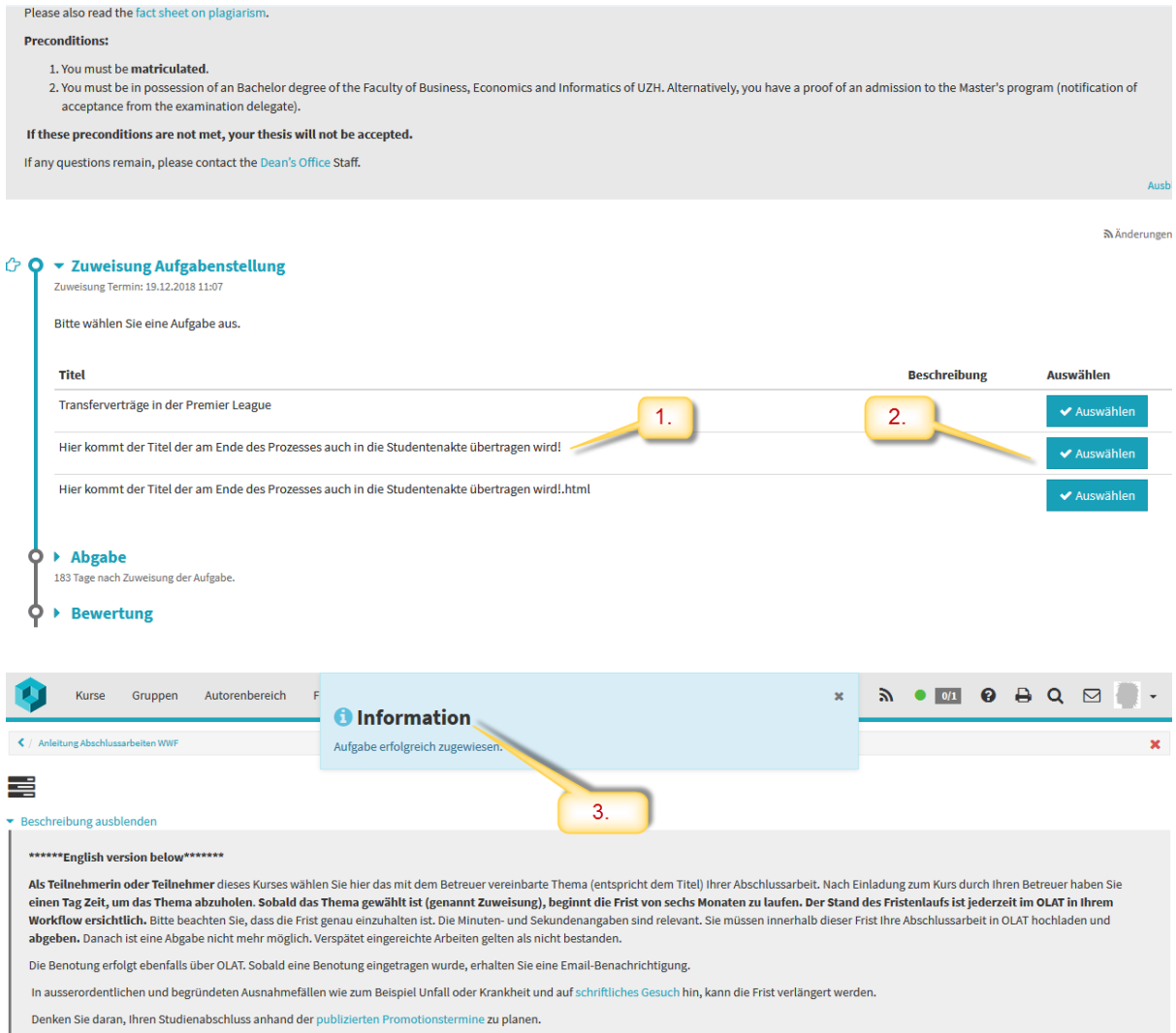

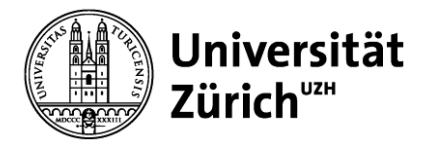

2 Sie erhalten ausserdem eine E-Mail mit einer automatisierten Bestätigung dass die Zuweisung erfolgreich war.

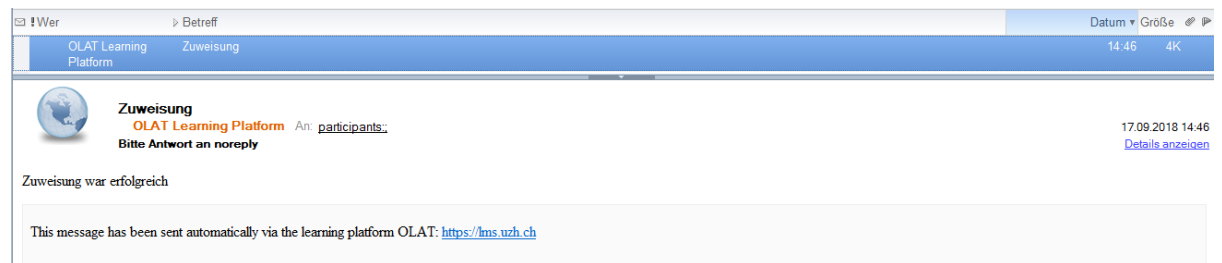

#### <span id="page-5-0"></span>**2.3 Übersicht Workflow der Abschlussarbeit**

1 Klappen Sie in ihrem Workflow "Zuweisung Aufgabenstellung" auf (falls nicht schon aufgeklappt) und lesen Sie den Text durch (1.). Sehen Sie unter "Abgabe" die Deadline für die Abgabe ihrer Arbeit (2.). Bitte beachten Sie, dass auch die Stunden, Minuten relevant sind für Ihre Deadline!

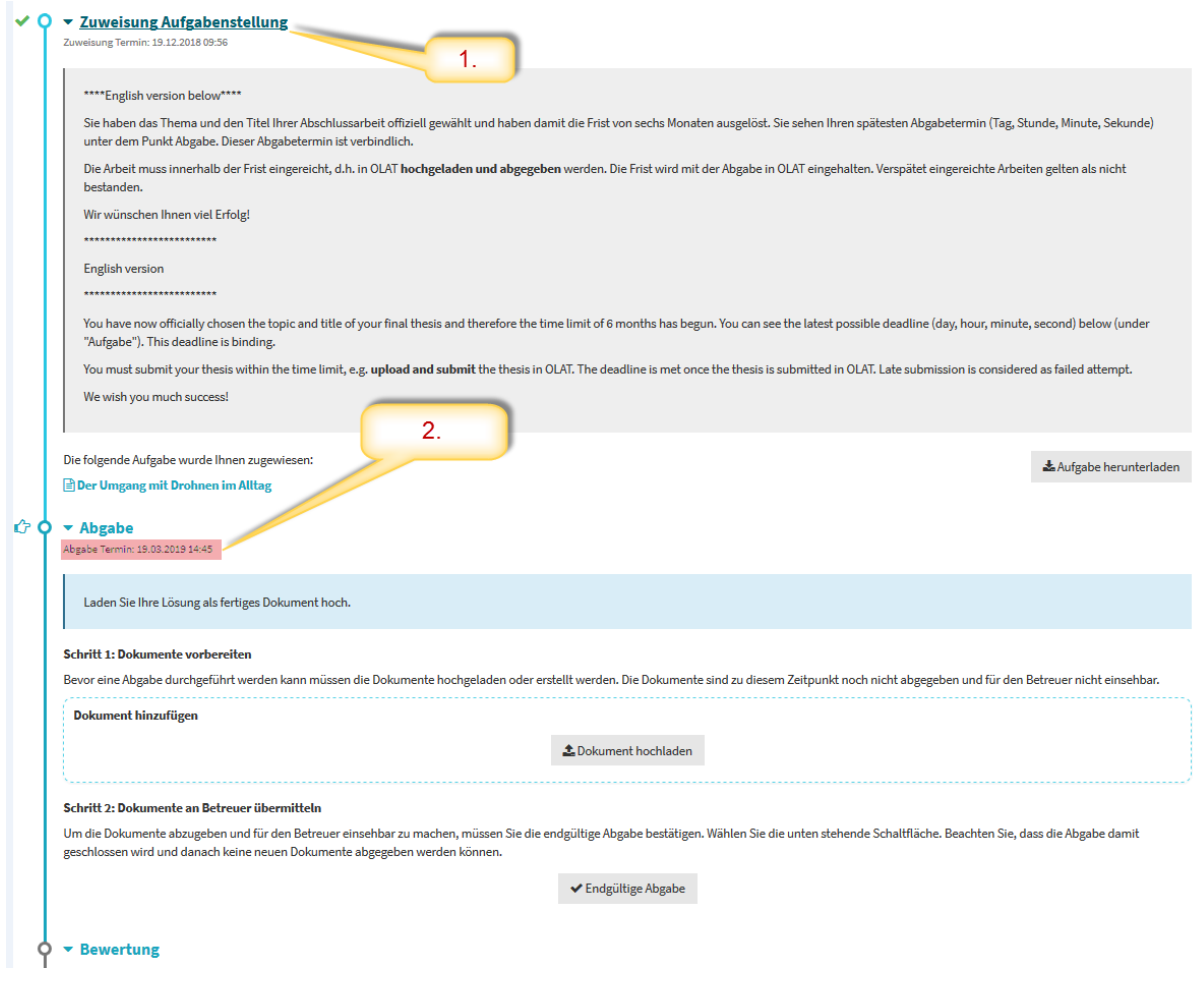

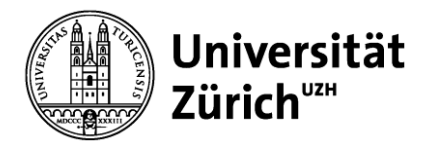

#### <span id="page-6-0"></span>**2.4 Abgabe Abschlussarbeit**

1 Laden Sie **vor Ablauf ihrer Frist** (1.) ihre Abschlussarbeit im PDF Format hoch (2.). Allfällige weitere Dokumente sollen nur nach Abmachung mit dem Betreuer hochgeladen werden.

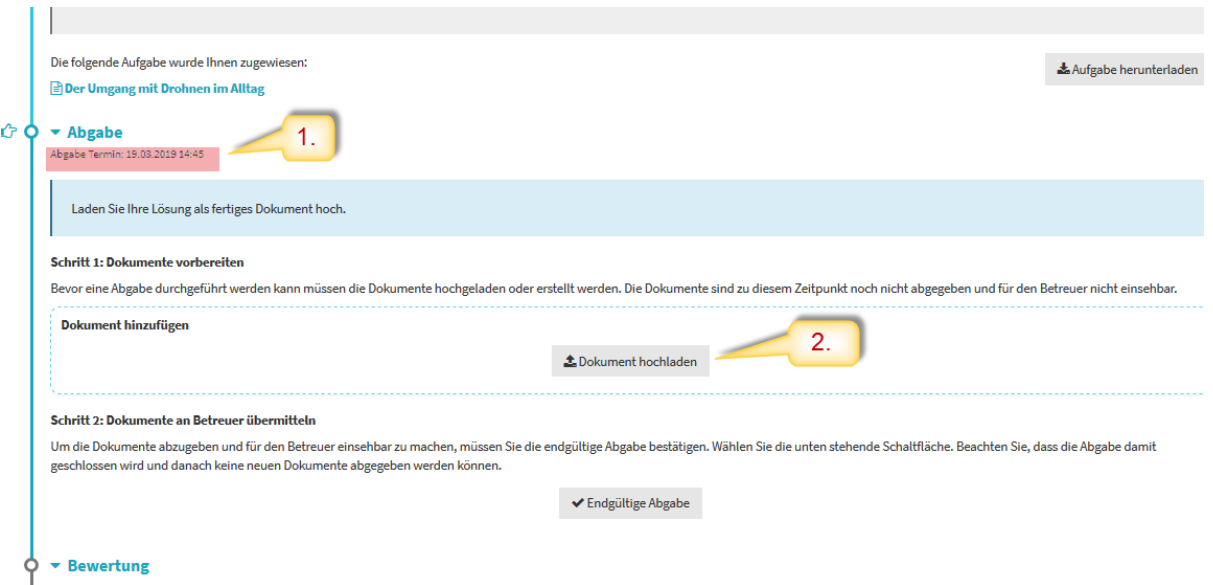

2 Wählen Sie die Datei auf ihrer Festplatte aus (1.) und speichern Sie anschliessend.

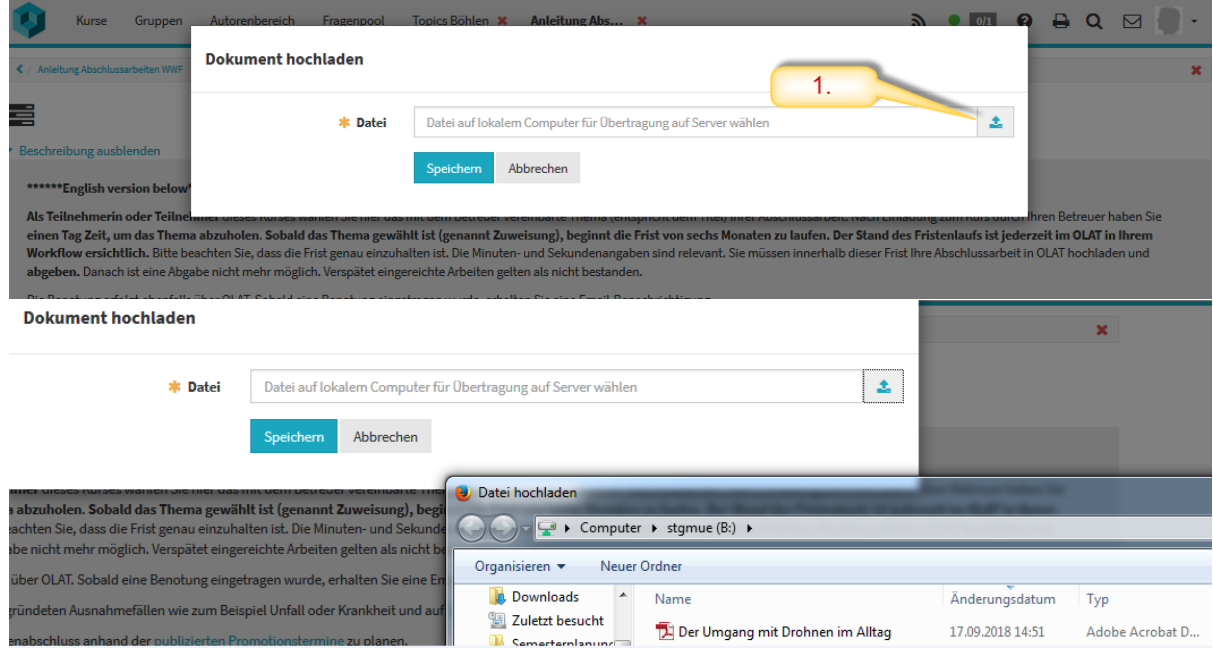

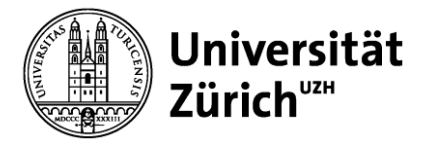

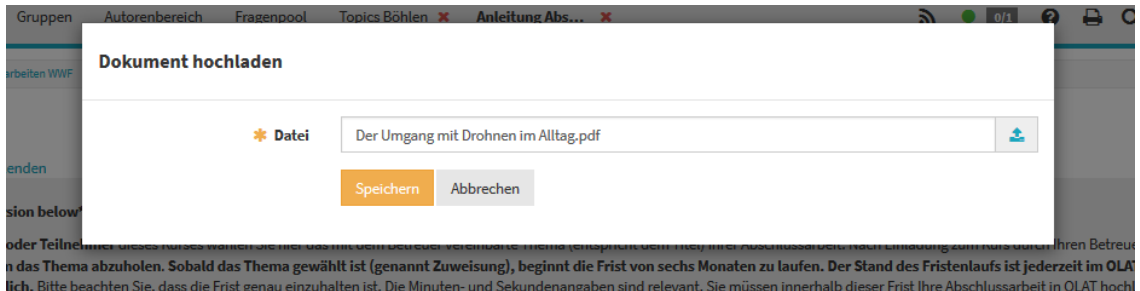

3 Nun sehen Sie die abgegebene Datei in Ihrem Workflow (1.). Falls es sich um eine falsche Datei handelt, können Sie diese auch austauschen (2.) und es besteht die Möglichkeit weitere Dokumente hochzuladen (3.), falls Sie dies mit dem Betreuer so abgemacht haben. Wenn Sie die vollständige Abschlussarbeit hochgeladen haben, betätigen Sie den Button "Endgültige Abgabe" (4.). Es erscheint nun nochmals eine Meldung mit der Sie endgültig bestätigen, ihre Arbeit abgegeben zu haben (5.). Es ist nun nicht mehr möglich, eine Änderung vorzunehmen.

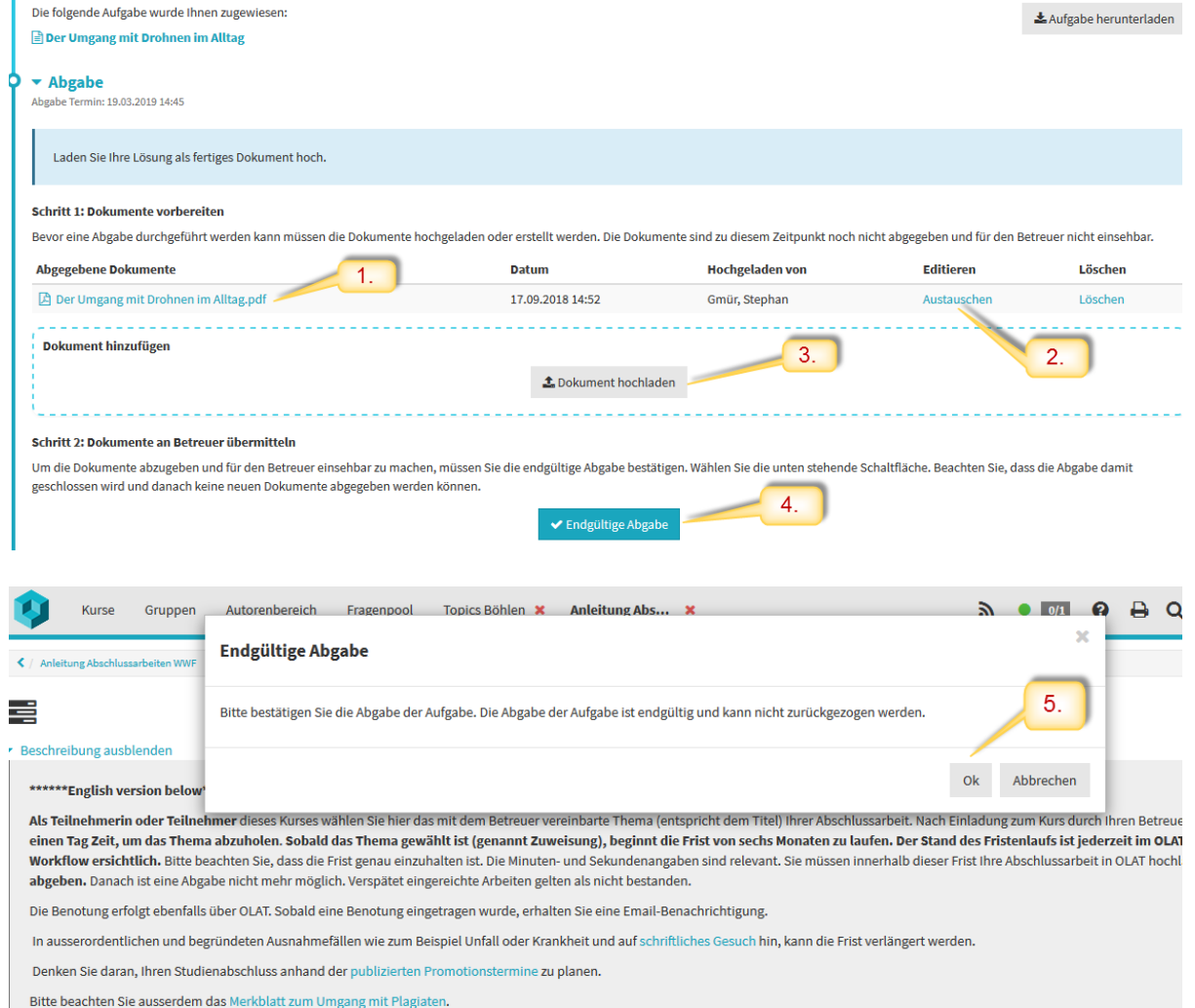

4

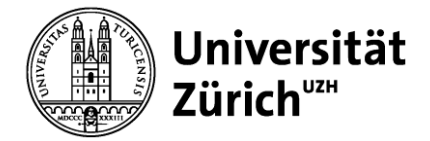

5 Sie haben nun ihre Arbeit abgeben und erhalten nachfolgende Information (1.). Ausserdem erhalten Sie per Email eine Bestätigung (2).

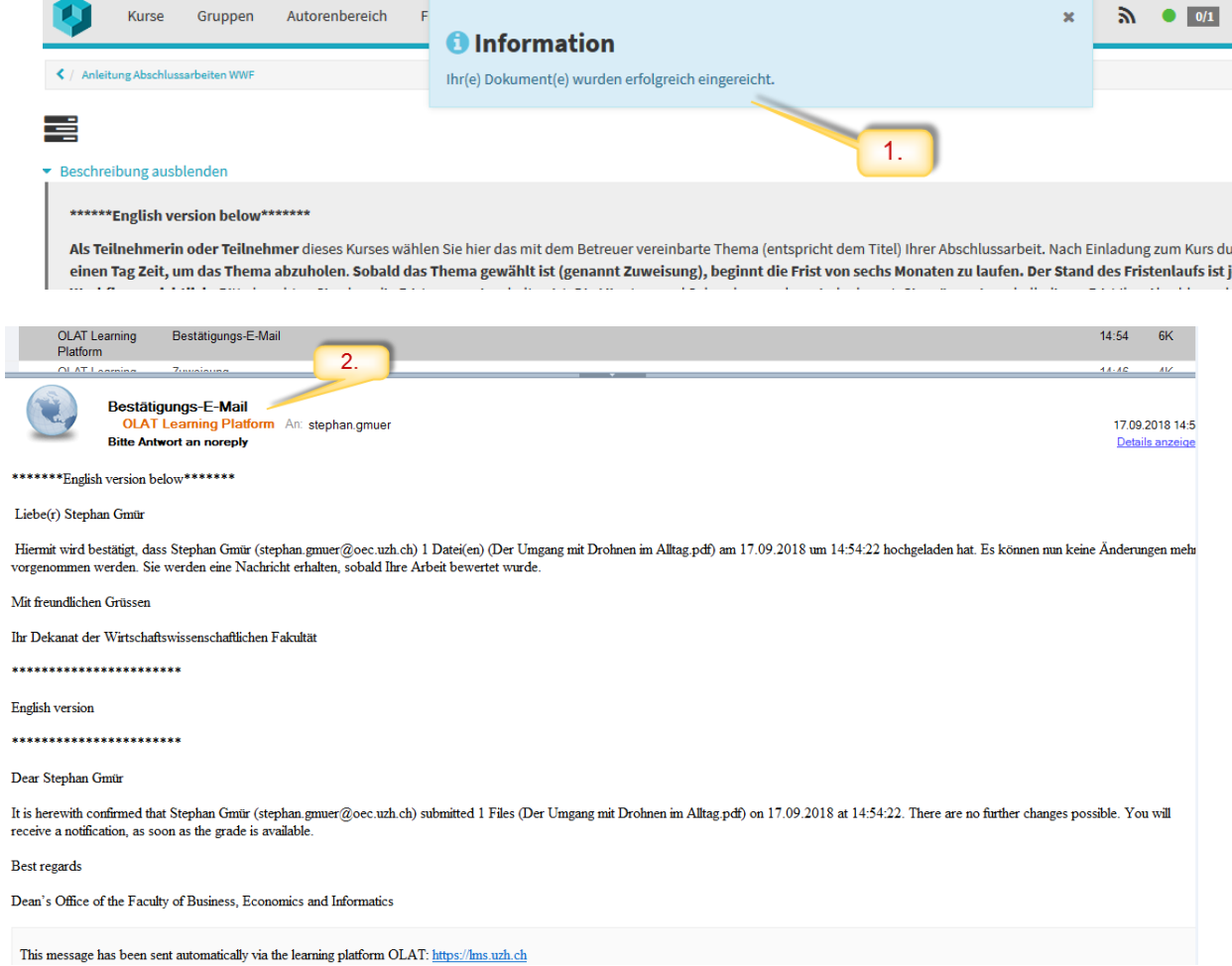

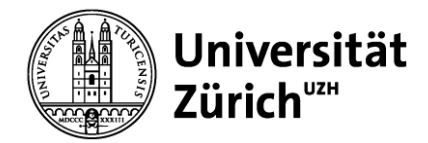

### <span id="page-9-0"></span>**2.5 Bewertung der Abschlussarbeit in OLAT einsehen**

1 Sobald ihr Betreuer ihre Arbeit bewertet hat, bekommen Sie eine E-Mail (1) und können in Ihrem Workflow die Note einsehen (2). Das Feld "Erreichte Punktzahl" entspricht ihrer Abschlussnote.

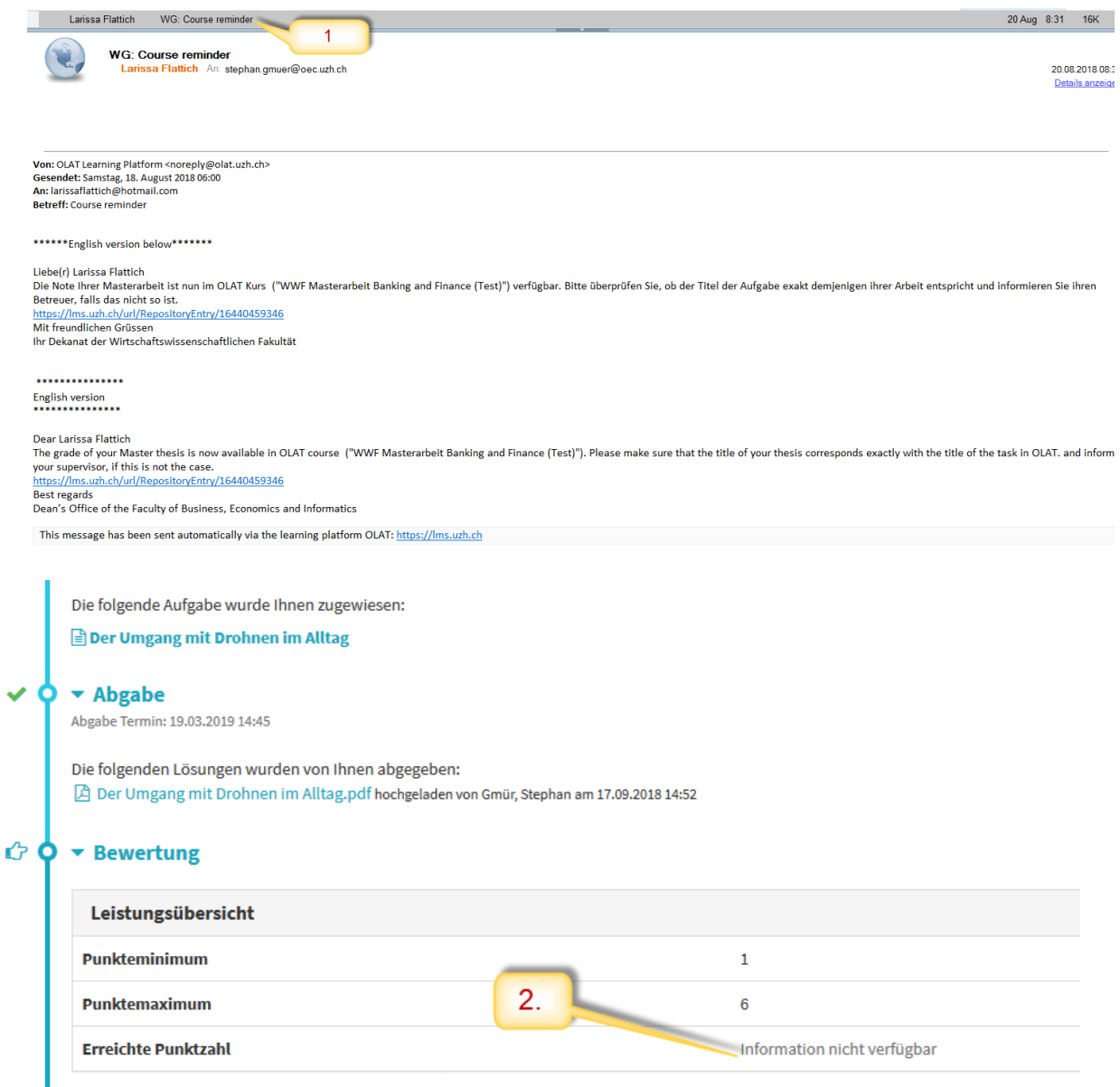